# 数据集主体区

数据集主体区用于定制可视化数据集的输出字段、条件等部分。

它通过从左侧拖拽相关的资源来到不同的区域来实现定制。目前工作区又可分为如下几个区域:

- [条件](#page-3-0) [分组条件](#page-4-0)
- [表关系](#page-6-0) [查询标签](#page-8-0)

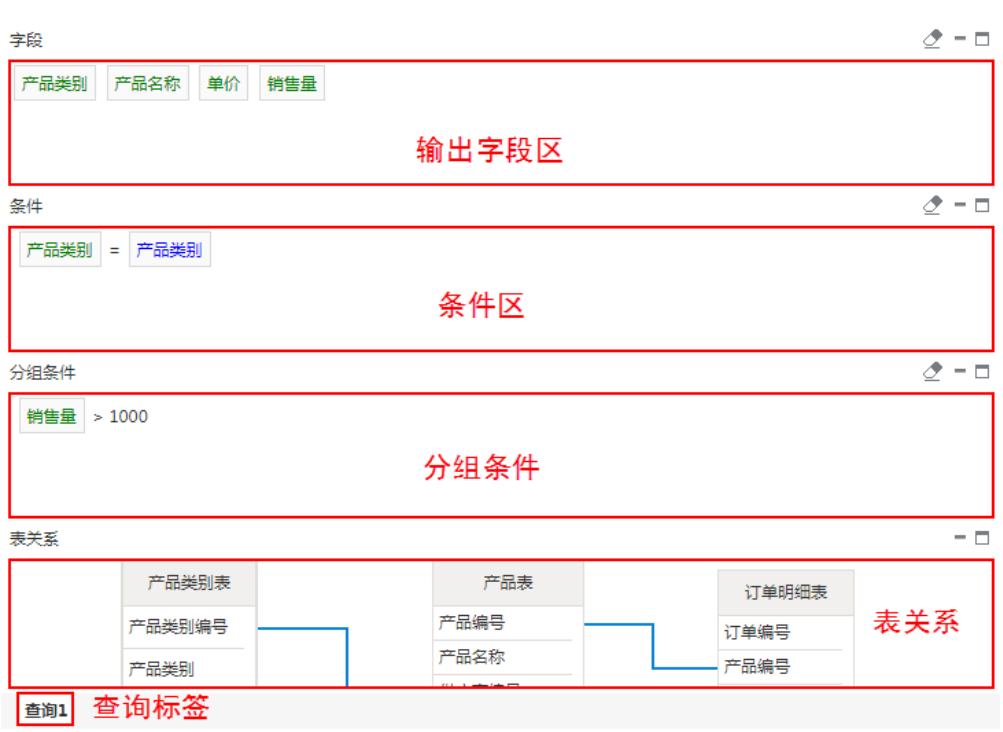

每个区域的相关信息如下表:

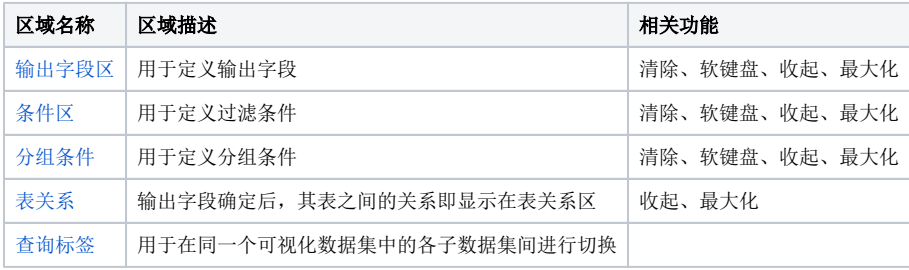

## <span id="page-0-1"></span><span id="page-0-0"></span>输出字段

输出字段是指用户最终查询的数据字段。相当于SQL语句中的输出字段部分。

输出字段区拖拽进来的字段,会在数据集输出字段区域显示,并可以对这些字段进行相关属性设置,具体请参考输出 [字段属性](https://history.wiki.smartbi.com.cn/pages/viewpage.action?pageId=44499260) 章节。

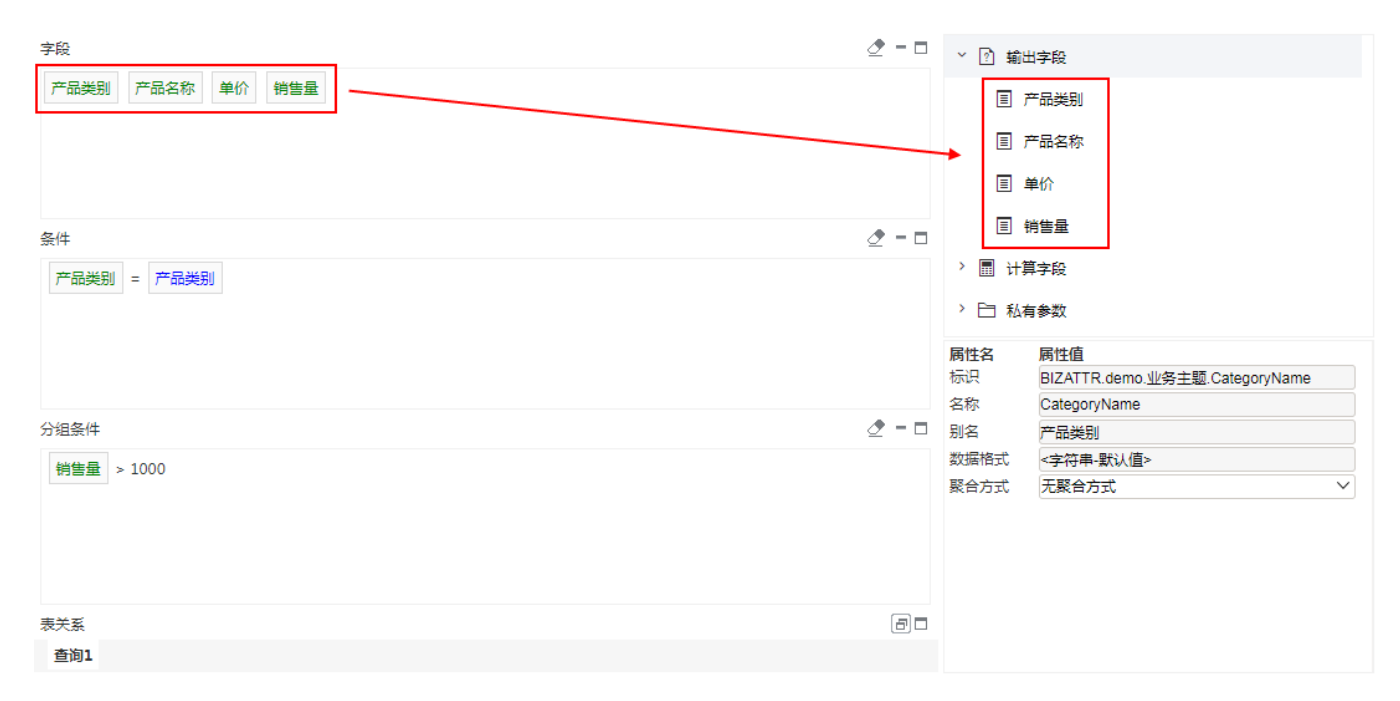

拖拽字段。从左侧资源树拖拽需要的字段到字段区域,允许拖拽到字段区的资源有:字段、业务属性。

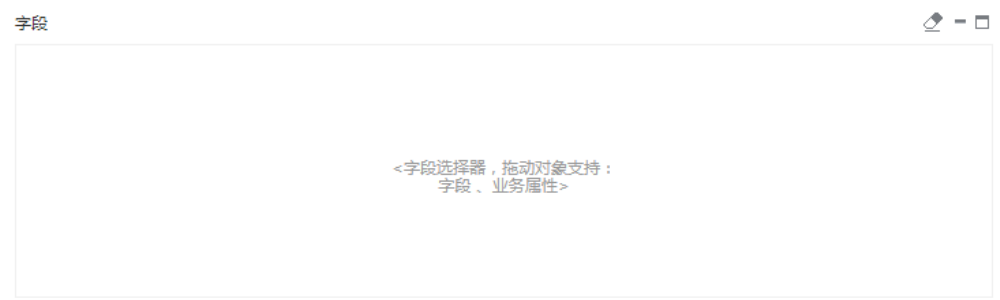

也支持从其他的数据集中拖拽字段进来,形成嵌套数据集。

查看字段属性。把鼠标放到拖拽的字段上可以查看其相关的属性,包含ID、类型和路径。

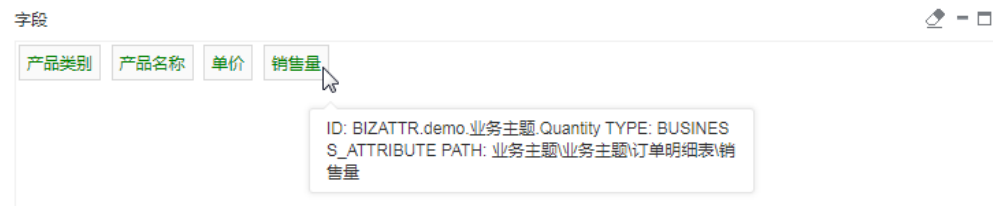

#### 删除字段。

选中某个或是某些字段,可以按照delete键删除选中的字段。若是想删除所有字段,则点击字段区域右上角的清除按钮即可。

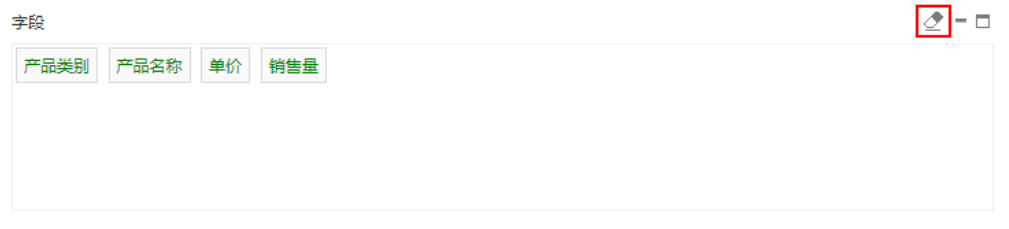

### 字段内层聚合方式。

在字段区选中某个字段,则在右下方属性会出现这个字段的相关属性。

此处只能对字段的聚合方式进行设置,聚合方式根据字段类型不同而有不同的种类。数值字段报表合计、最大值、最小值、平均值、计数、唯一计数和 无聚合方式。字符类型字段只有计数和唯一计数。

示例说明: 如下图, 对"单价"、"销售量"进行合计的聚合方式设置。

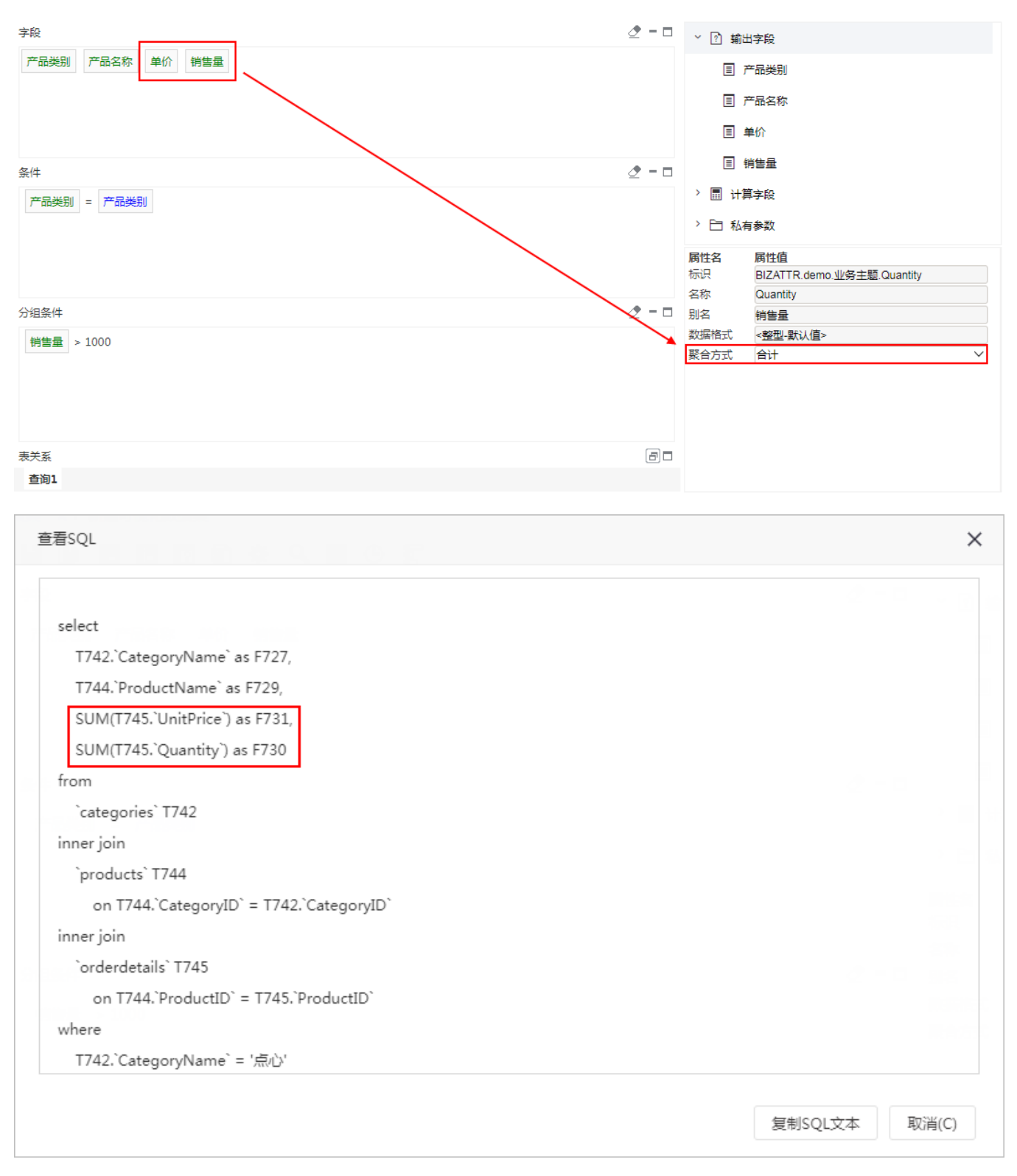

聚合合计后的数据预览:

新报表

产品类别\* 点心  $\vee$ 

共13行每页10 行《〈1 /2〉》

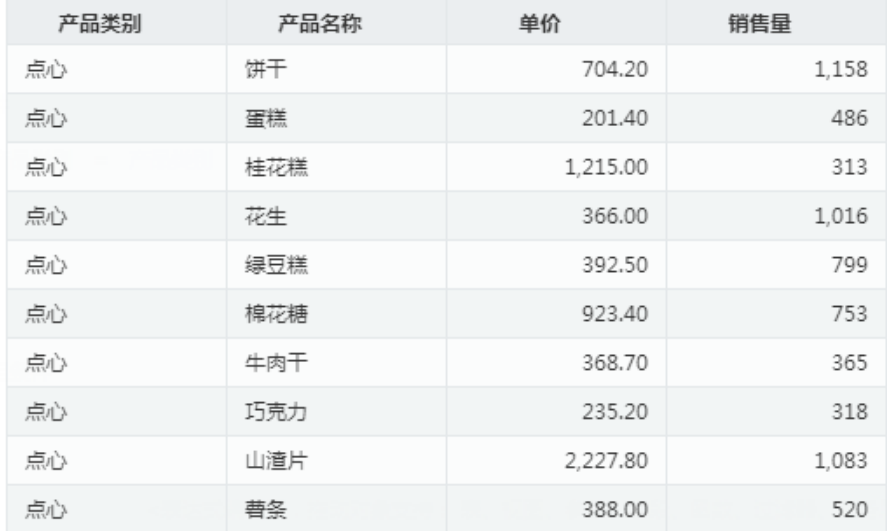

## <span id="page-3-1"></span><span id="page-3-0"></span>条件

对输出字段的记录进行条件过滤,条件是一个逻辑表达式,可以根据需要输入多条件表达式。相当于SQL语句的where部分。

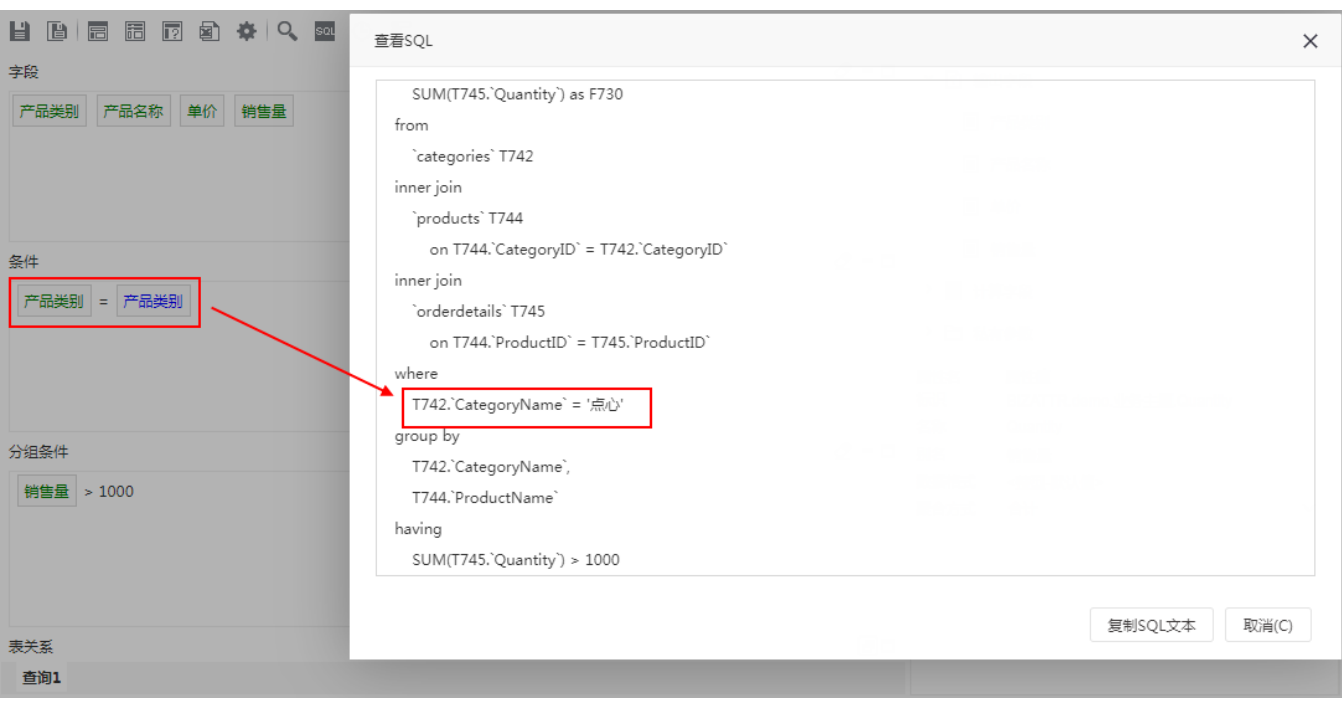

### 拖拽条件

从左侧资源树拖拽相关的资源到条件区域中,并输入函数或是逻辑运算符形成表达式,也可以拖拽过滤器作为表达式。

允许拖拽到条件区的资源有:表、视图、参数、字段、函数、过滤器、业务属性、用户属性。

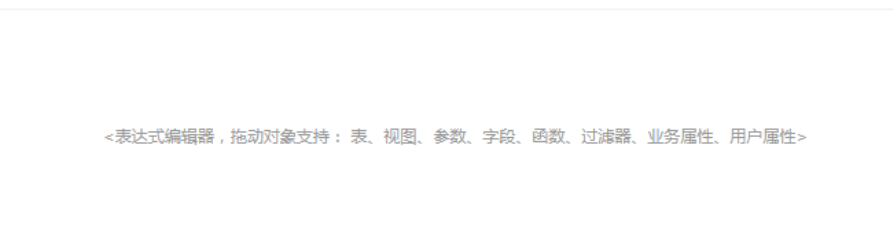

### 删除条件

选中条件表达式,可以按照delete键删除。

若是想删除所有条件,则点击字段区域右上角的清除按钮即可。

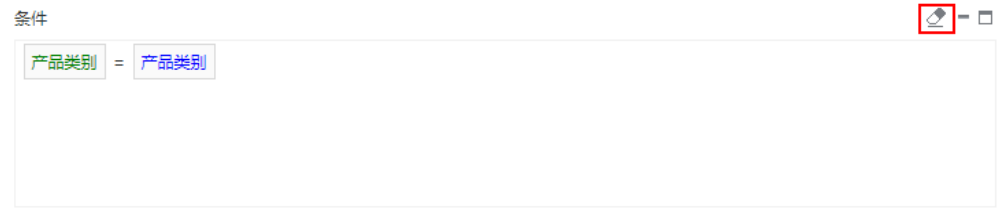

### 输出参数

如果在条件中关联参数,添加的参数会在右侧数据集输出区域的输出参数节点下显示,如下图。我们可以根据需要设置参数的局部属性。具体请参考 [输](https://history.wiki.smartbi.com.cn/pages/viewpage.action?pageId=44499264) [出参数](https://history.wiki.smartbi.com.cn/pages/viewpage.action?pageId=44499264) 章节。

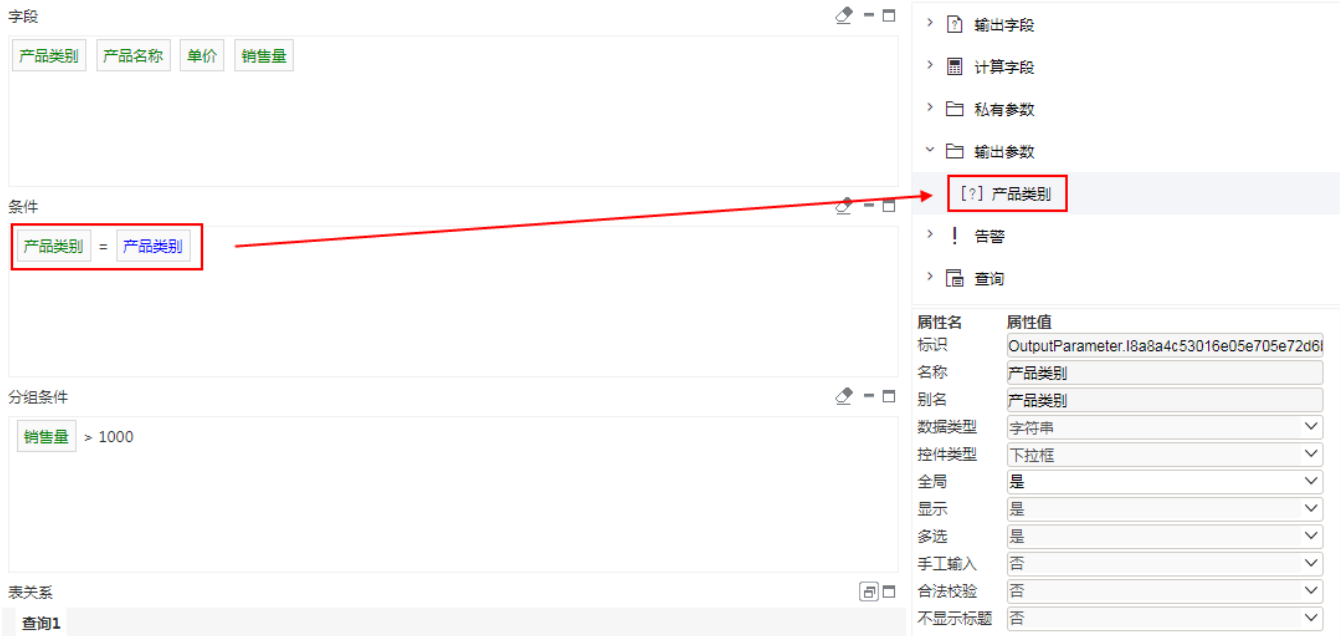

### <span id="page-4-1"></span><span id="page-4-0"></span>分组条件

分组条件用于聚合函数的预算,分组条件是一个逻辑表达式。例如说判断聚合函数的值是否大于某一个值等等。 当我们在用聚合函数的时候,一般都要用到GROUP BY 先进行分组,然后再进行聚合函数的运算。 相当于SQL语句的having部分。

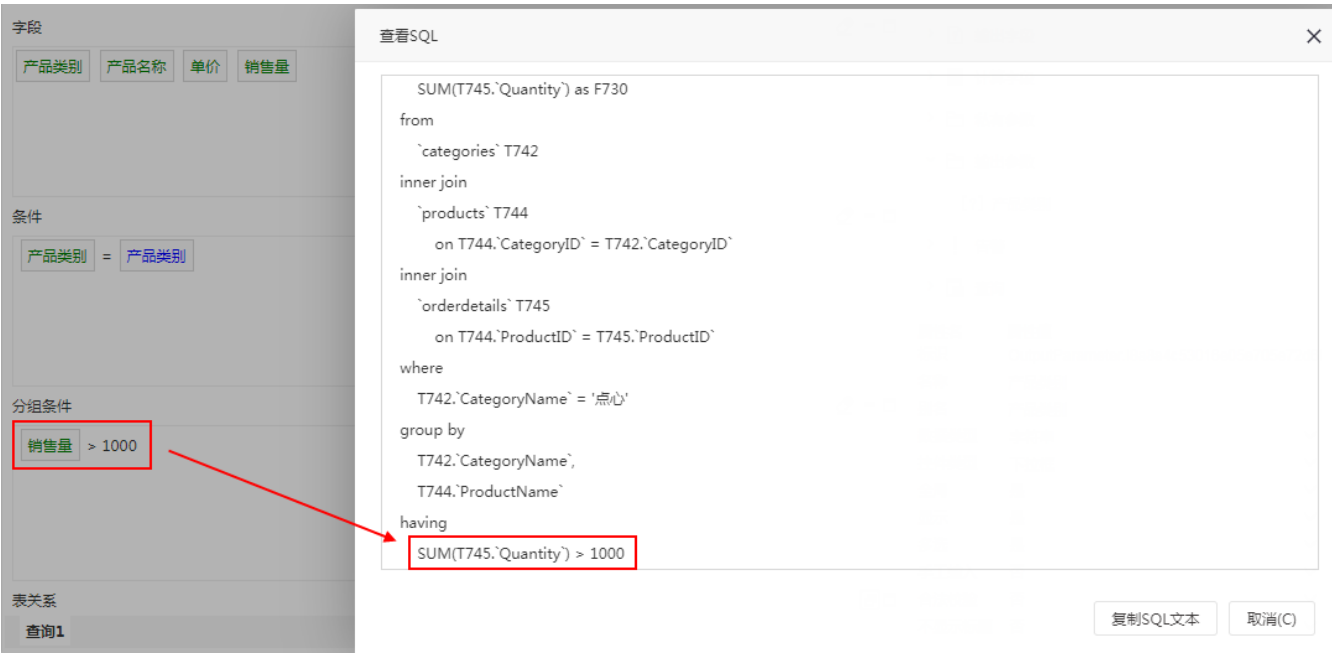

### 拖拽条件

从左侧资源树拖拽相关的资源到条件区域中,并输入逻辑运算符等形成表达式。

允许拖拽到条件区的资源有:表、视图、参数、字段、函数、过滤器、业务属性、用户属性。

### 示例说明

如下图,设置"销售量"和"单价"为聚合方式的合计,在分组条件中设置条件为"销售量"值大于1000。

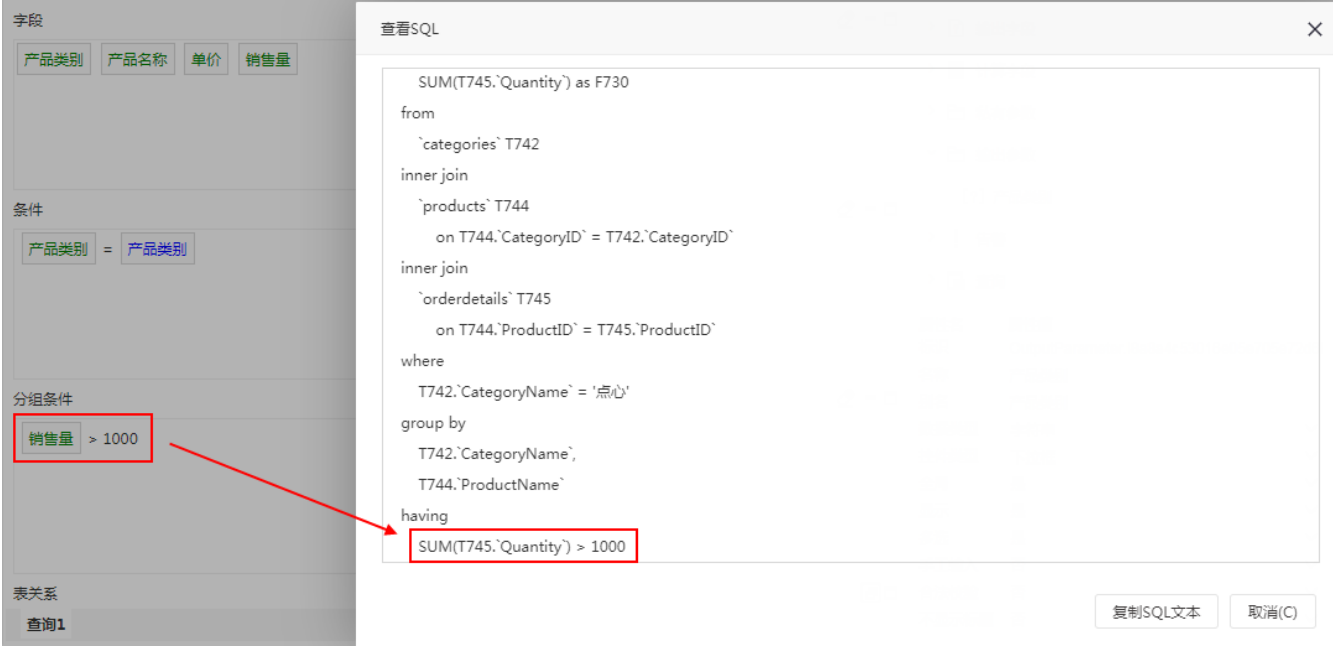

预览数据,结果为"销售量"聚合值大于1000的数据。

新报表 产品类别\* 点心  $\checkmark$ 共3行 毎页 10 行 《 く | 1 | / 1 > 》

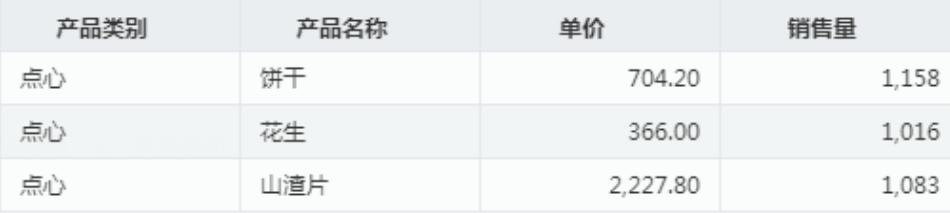

### <span id="page-6-1"></span><span id="page-6-0"></span>表关系

表关系是指表和表之前关联关系。通过设置表与表之间的关系以便实现跨表查询。

此处的表关系是指可视化数据集本身的表关系。它默认是继承全局的表关系。

若可视化数据集基于数据源,并且在数据源中对所拖拽字段对应表设置了表关系视图。则默认继承数据源的表关系。 若可视化数据集基于业务主题,并且业主题题中所拖拽字段对应表的表关系,则默认集成业务主题的表关系。

可视化数据集的表关系可以进行添加、修改。此处的修改只针对当前可视化数据集生效,不会影响继承的数据源或是业务主题的表关系设置。

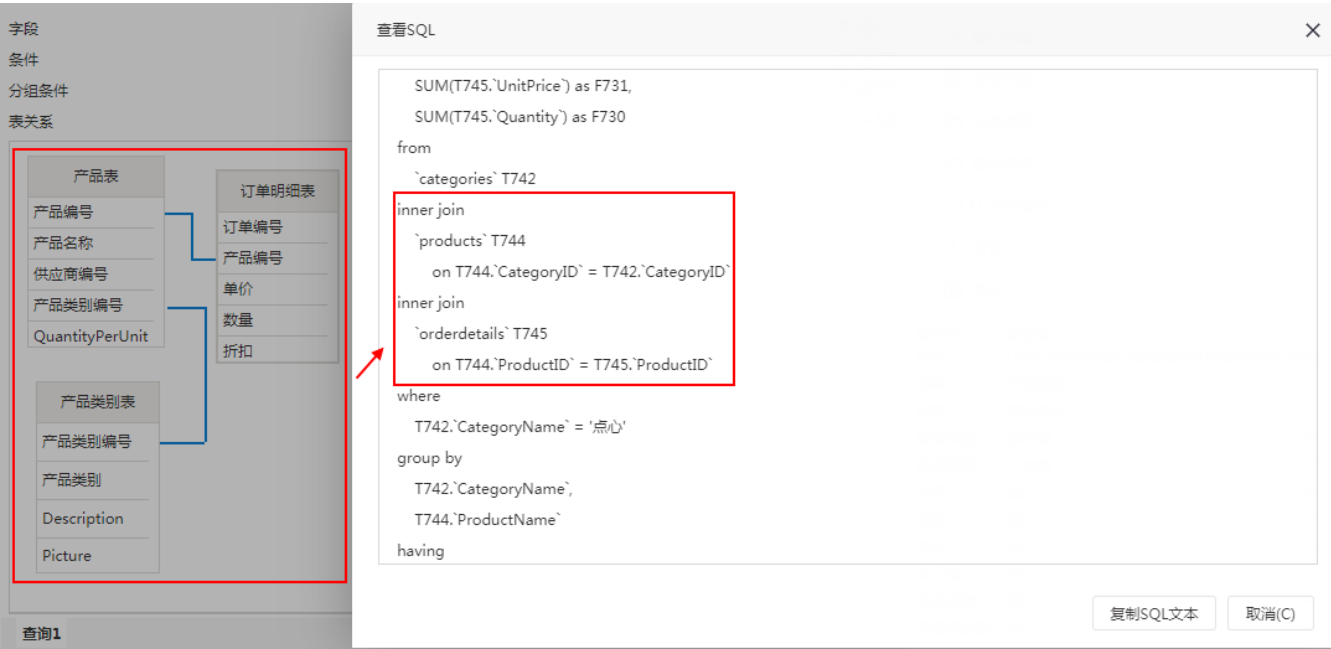

### 修改表关系

选中表关系线, 双击或是右键选择"编辑表关系"即可进入修改表关系入口。

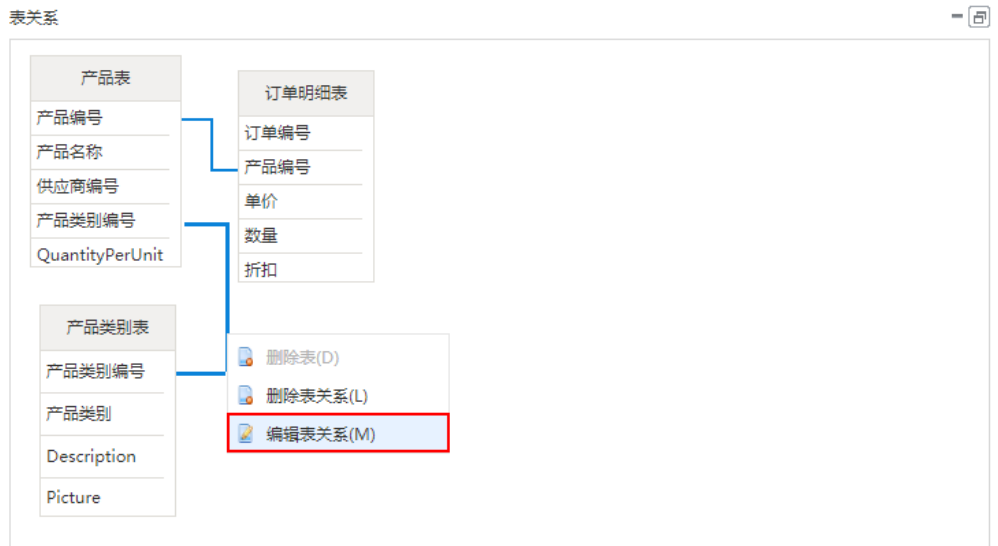

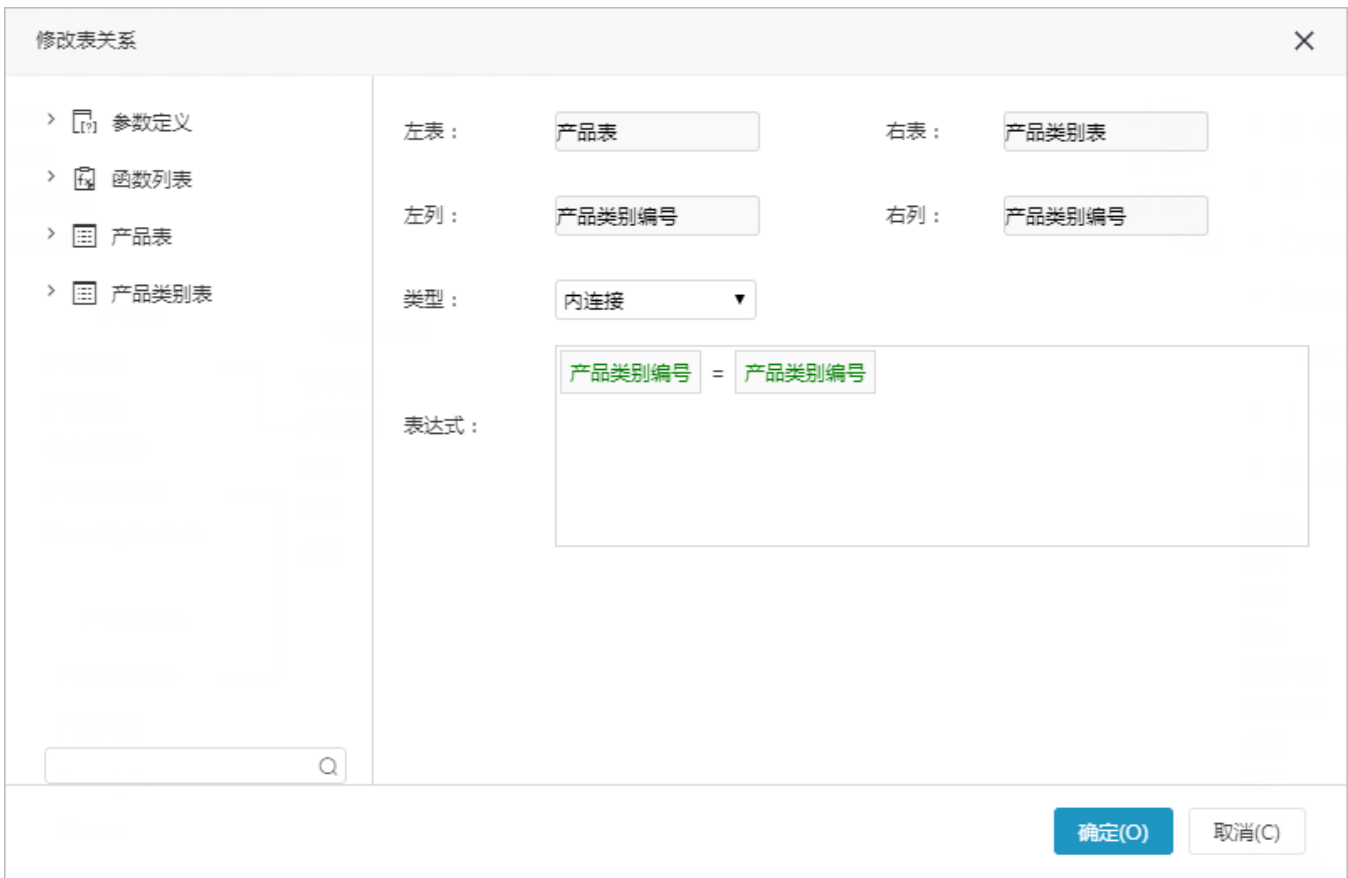

### 可以修改表关系连接的类型

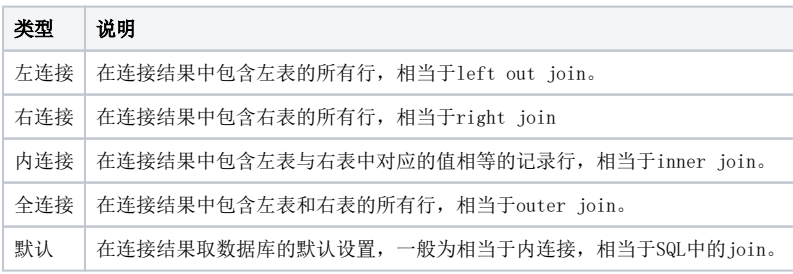

可以从表达式的字段或函数等从可选资源区中拖拽。在该窗口中使用 and 、or 等关键字拼连多字段关联关系

#### 添加/删除表关系

手动生成线:选中表中某个字段后不放鼠标一直拖拽到另外一个表中的字段上,则会在这两个表中生成表关系线。

删除: 在任意两个表间的关系线的右键菜单中选择 删除表关系或是选中线按delete键, 删除当前表关系,该关系线从视图中消失。

#### 局部表关系

可视化数据集表关系的修改只是针对当前可视化数据集生效,不会影响继承的数据源或是业务主题的表关系设置。

### <span id="page-8-0"></span>查询标签

查询标签用于可视化数据集多查询时对子查询进行切换,如下图。

子查询通过数据集输出区的查询节点进行添加。

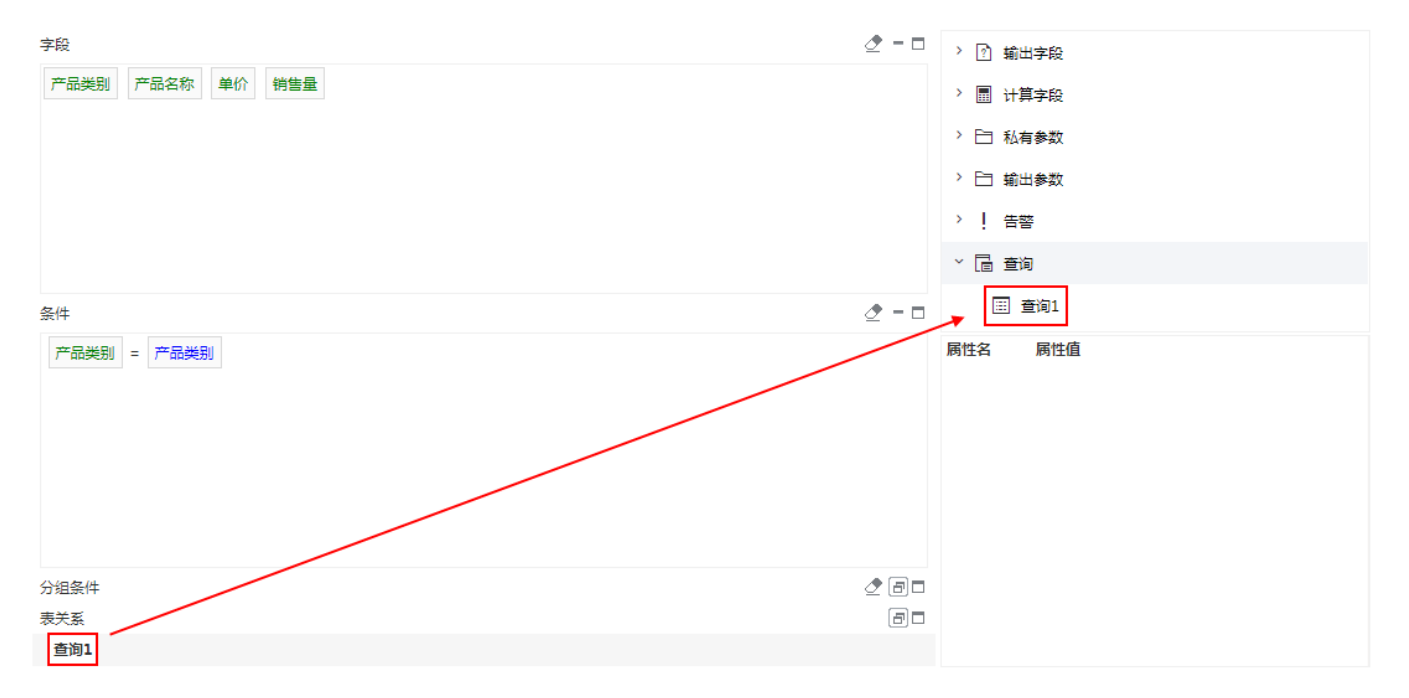